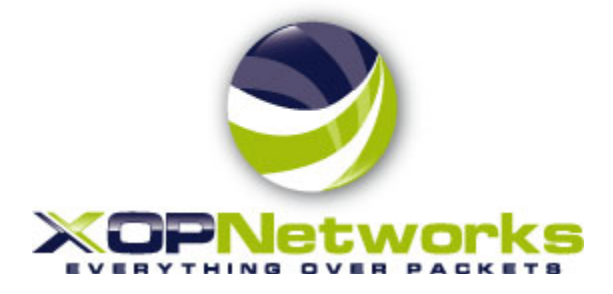

# **Universal Service Node (USN) Troubleshooting Guide**

**Release 6.1.4**

**Last Modified:** 4/15/2013 **Revision**: 0.1 **Document No.**: 300-0310-001

## TABLE OF CONTENTS

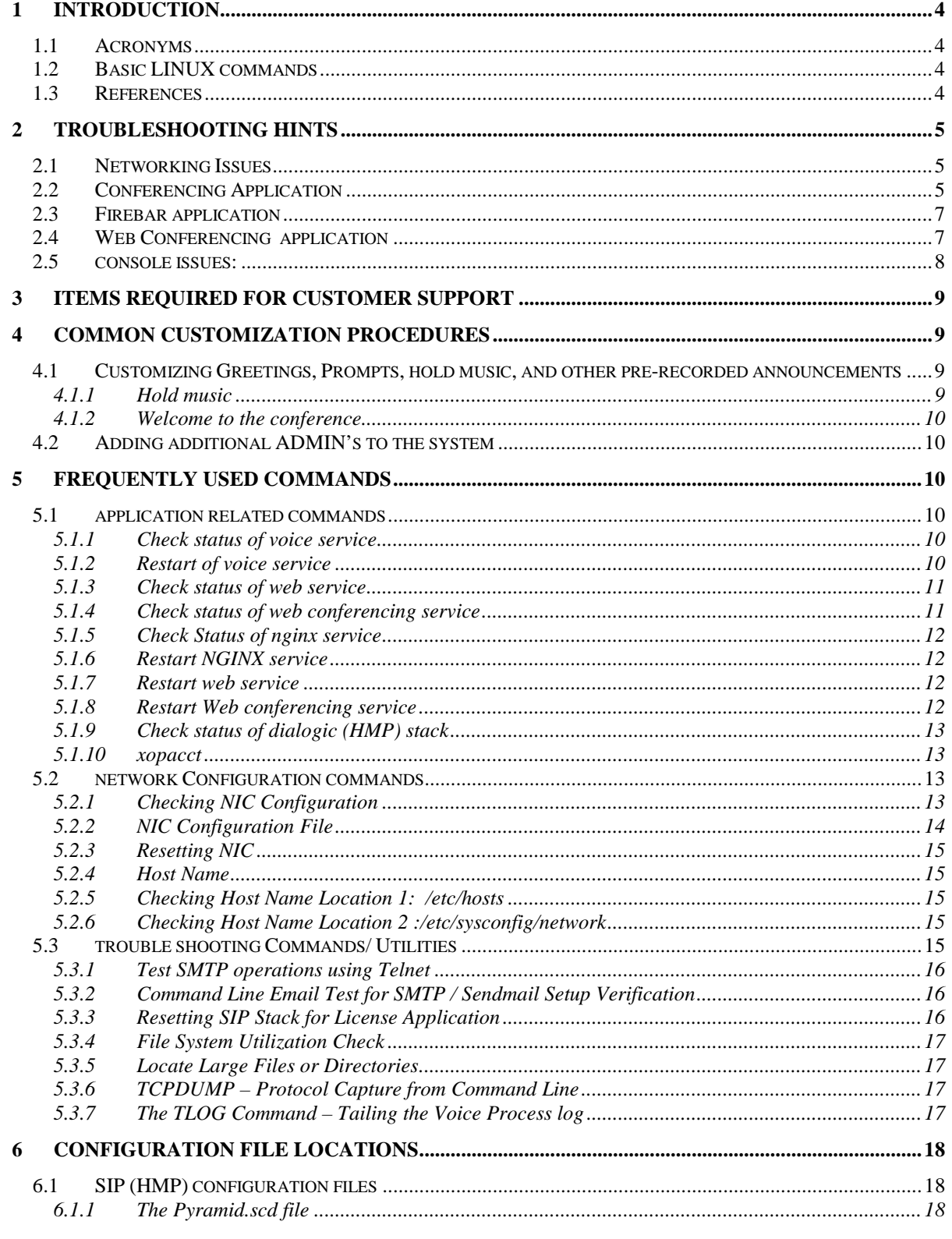

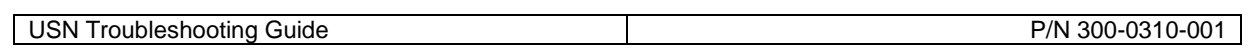

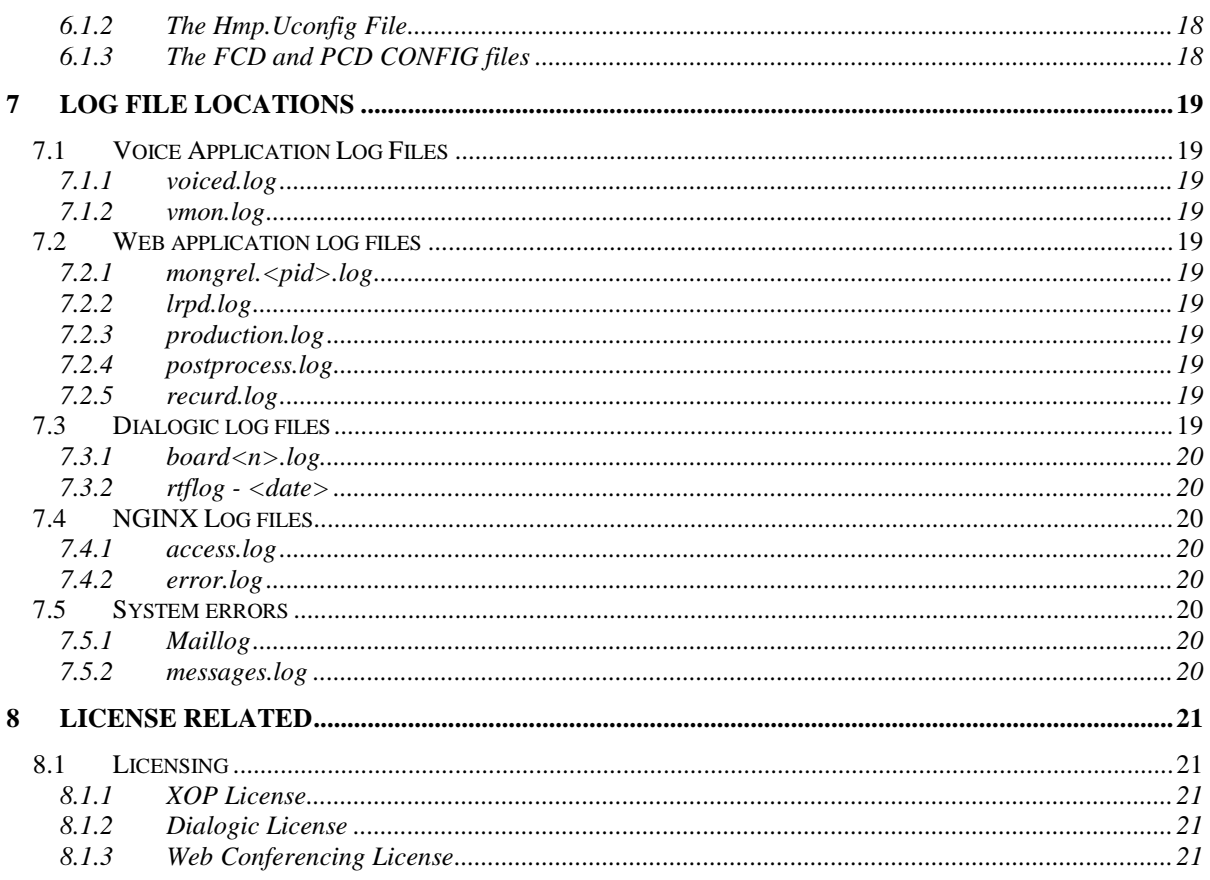

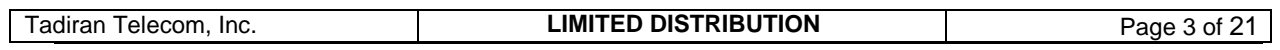

## <span id="page-3-0"></span>**1 INTRODUCTION**

This document provides troubleshooting guidance for frequently found issues on the XOP conferencing and web collaboration product, the USN. This document is intended to be used by Tier 2 or higher support personnel and is meant to be used after the Installation of an USN has been completed.

## <span id="page-3-1"></span>1.1 **ACRONYMS**

- USN: XOP Meeting Center can be on a SVRU blade, in an External Server, or virtualized.<br>NIC: Network Interface Card
- Network Interface Card
- ETH0: The logical name for the NIC port on the USN server
- Ports: Each port is equivalent to one caller which from a telephony perspective is a DS0.<br>GUI: Graphical User Interface
- GUI: Graphical User Interface<br>
1#: Linux terminal or SSH pre
- Linux terminal or SSH prompt
- > MySQL prompt

## <span id="page-3-2"></span>1.2 **BASIC LINUX COMMANDS**

To navigate the rest of this document you will need familiarity with the commands listed below:

ll – list directory

- vi open file editor
- cd change directory
- ps lists all processes similar to windows task manager

grep – when combined with a | filters results from previous command.

## <span id="page-3-3"></span>1.3 **REFERENCES**

The Linux Pocket Guide by Daniel J Barrett published by O'Reilly which can be found at [www.oreilly.com](http://www.oreilly.com/) is a very useful reference.

The file transfer utility WinSCP is useful. It can be downloaded from this link: <http://winscp.net/eng/download.php>

The SSH client Putty is the most commonly used. It can be downloaded from this link: <http://www.chiark.greenend.org.uk/~sgtatham/putty/download.html>

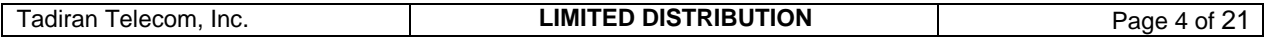

## <span id="page-4-0"></span>**2 TROUBLESHOOTING HINTS**

This section provides trouble shooting hints for frequently found issues:

<span id="page-4-1"></span>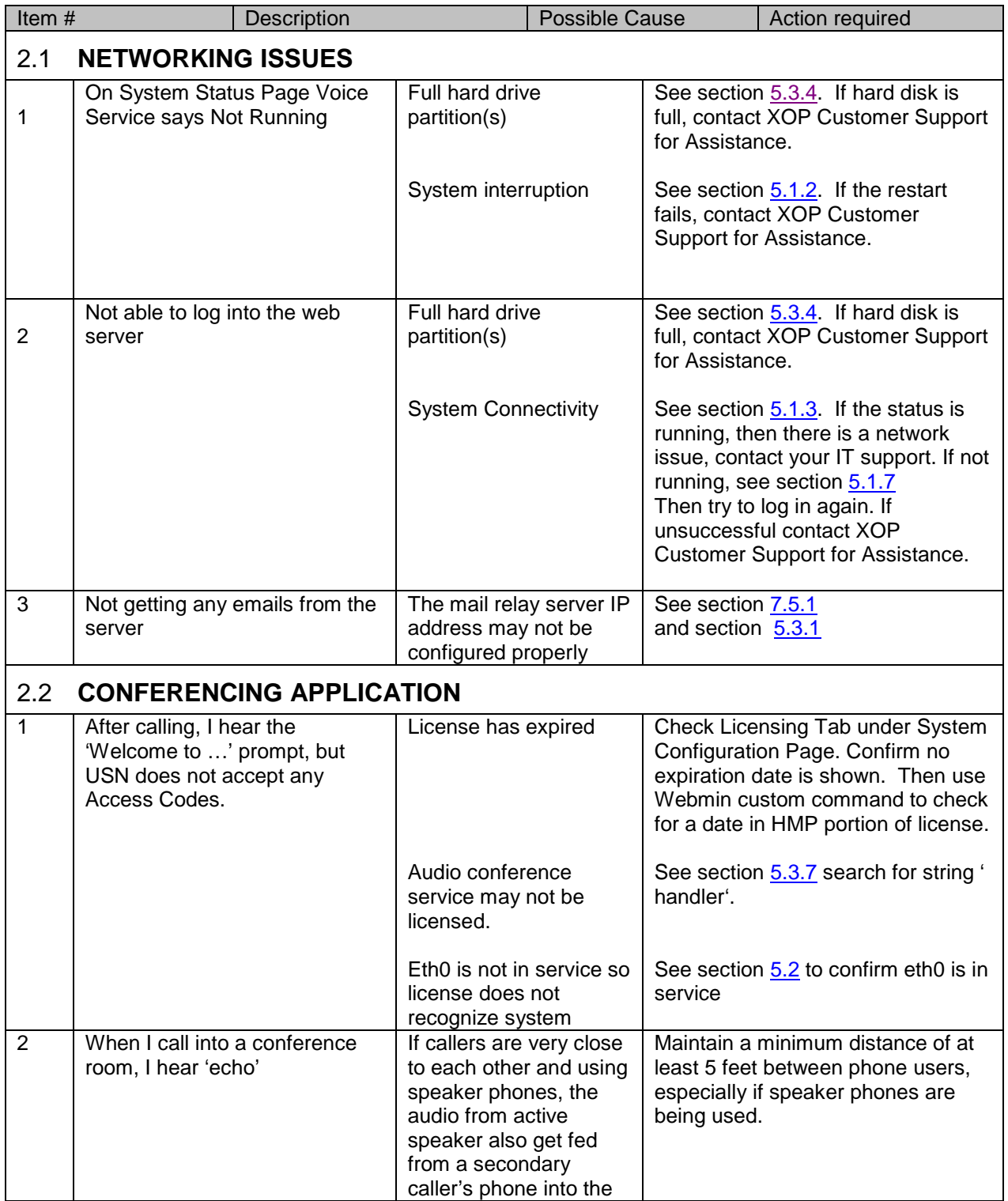

<span id="page-4-2"></span>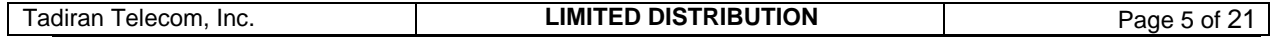

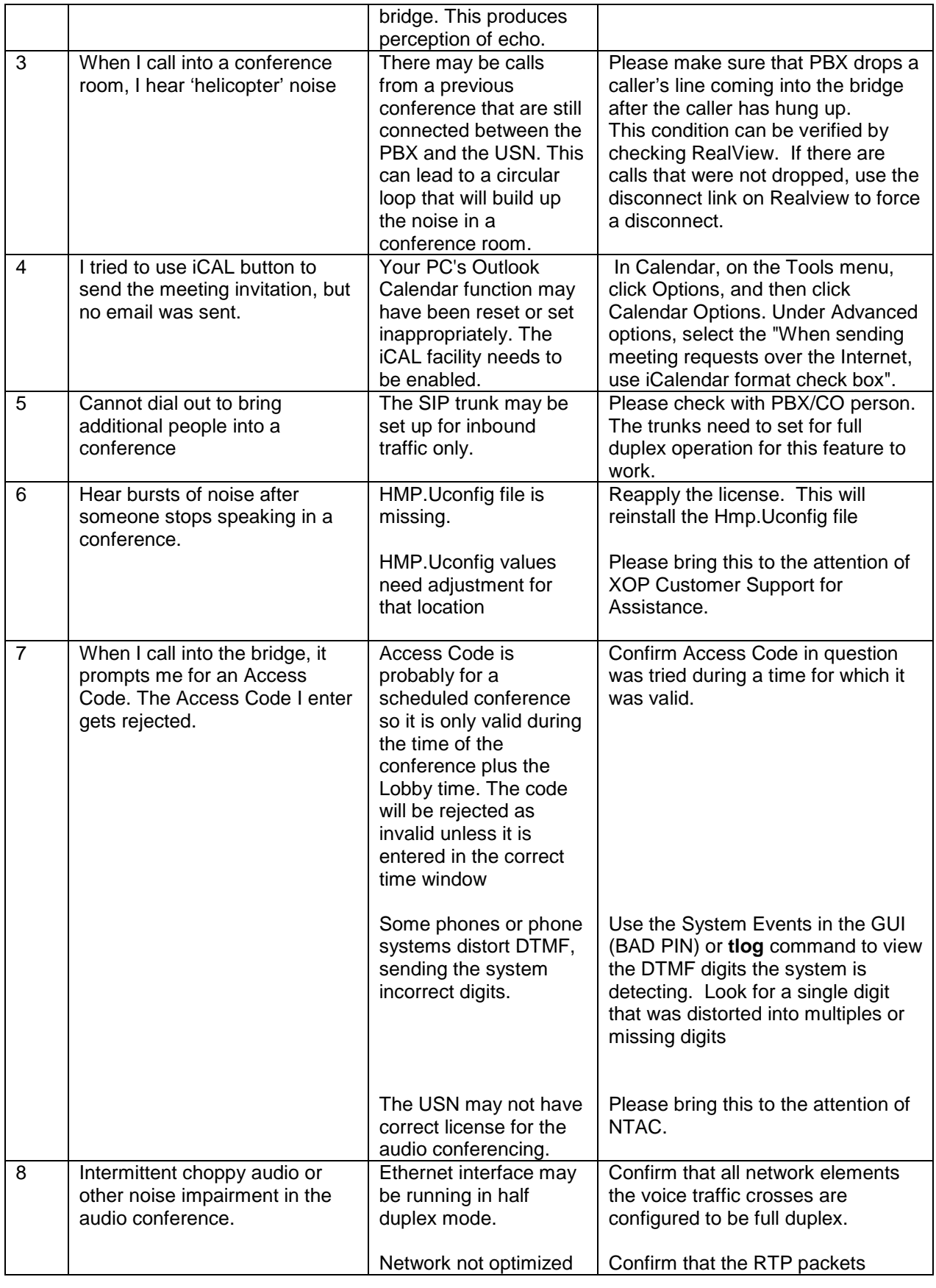

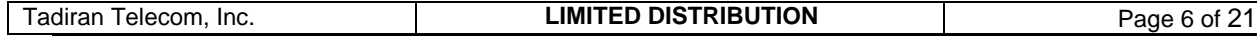

<span id="page-6-1"></span><span id="page-6-0"></span>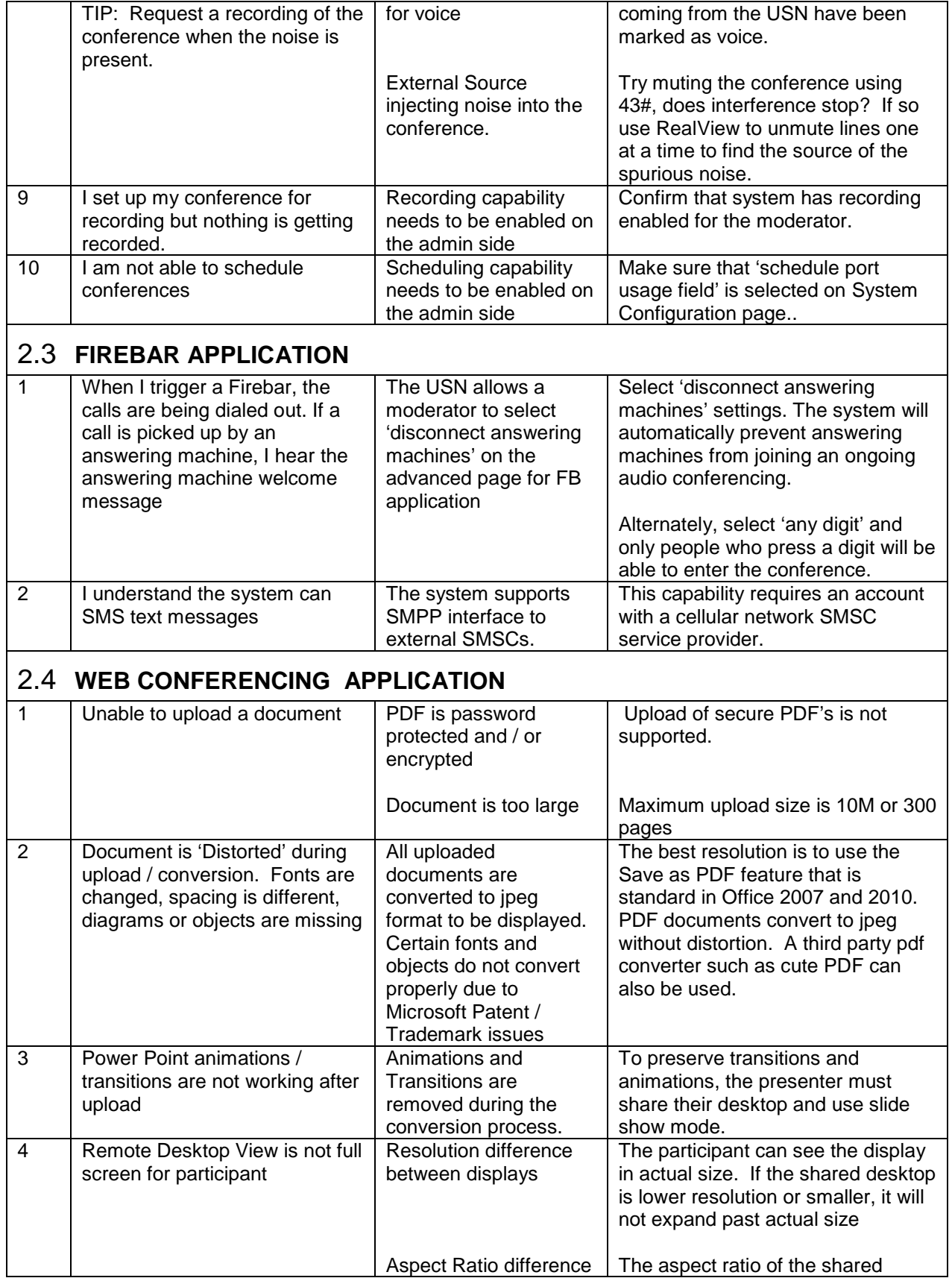

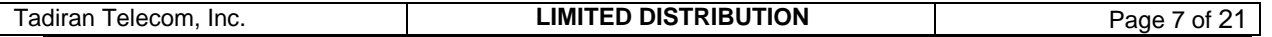

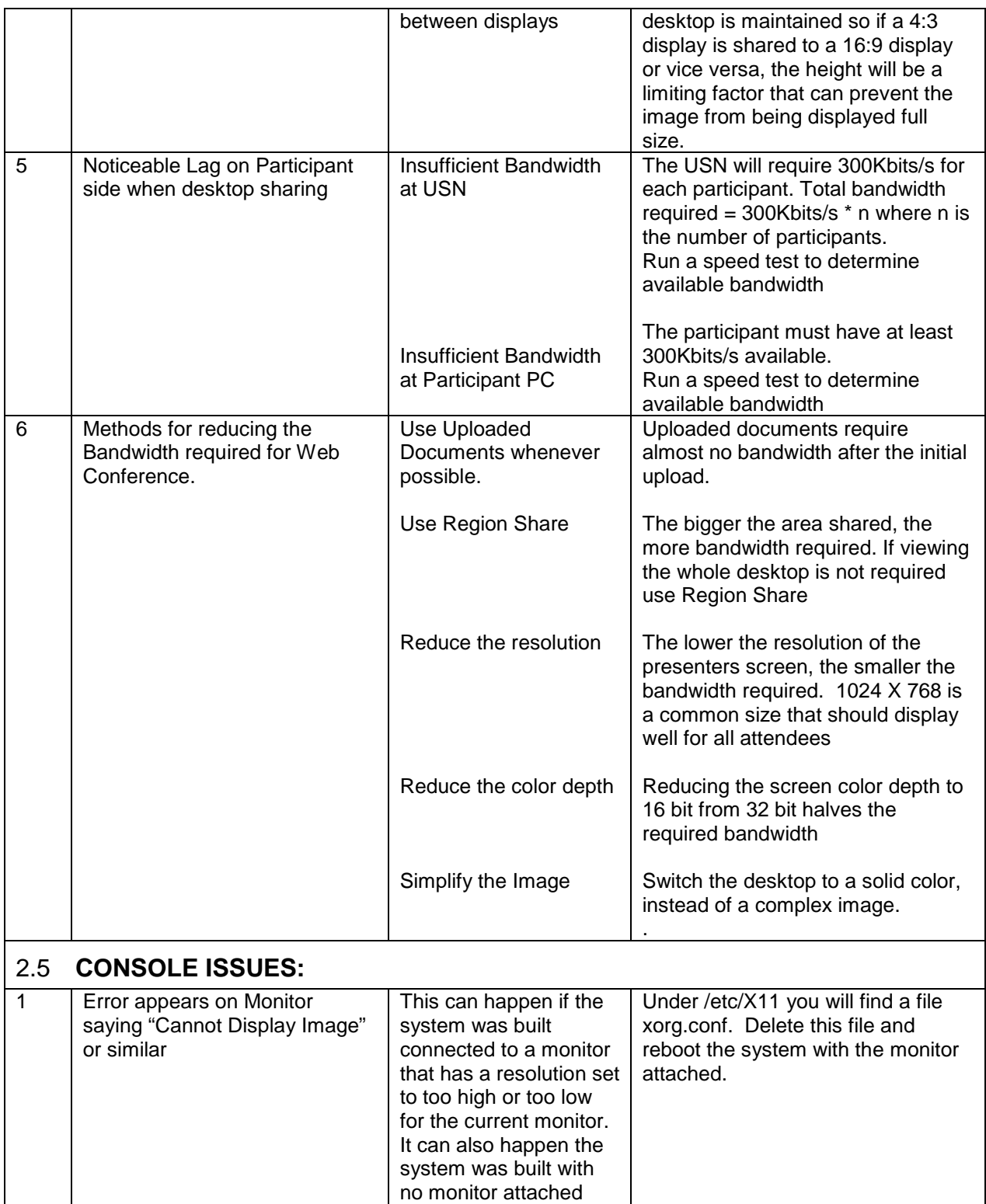

<span id="page-7-0"></span>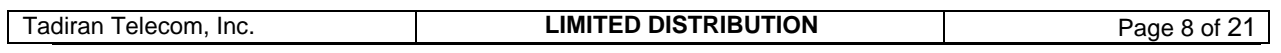

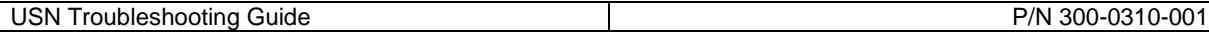

## <span id="page-8-0"></span>**3 ITEMS REQUIRED FOR CUSTOMER SUPPORT**

When contacting XOP Support, please have the following items available to expedite resolution of the issue:

- Output of the 'Check Page' (see the Installation Guide)
- Copy of completed Table 1: Customer Site Parameters from Installation Guide.
- License ID number and MAC address for system
- Output of the Generate Diagnostics function under Maintenance > Advanced Maintenance
- Any applicable Wireshark traces that have been captured.
- For audio quality issues, a recording of the impairment is very helpful.
- If system is accessible via public IP, the URL and login credentials
- If system is not available via public IP then contact information, including name, phone number, and email address of a person who can access the system.
- Any copy of any correspondence that provides details or notes on the issue and steps taken.

## <span id="page-8-1"></span>**4 COMMON CUSTOMIZATION PROCEDURES**

This section provides help for frequently requested customization items.

## <span id="page-8-2"></span>4.1 **CUSTOMIZING GREETINGS, PROMPTS, HOLD MUSIC, AND OTHER PRE-RECORDED ANNOUNCEMENTS**

Many customers will request different hold music or greetings. At the location /home/voxd/data/voice there are two directories: one called 'announcements' and the other 'custom\_announcements'. If there is a file of the same name in custom\_announcements it will take precedence over the file in announcements. To customize a particular file, place a .wav file of the same name in the custom\_announcements directory. A service voxd restart is required to load the new announcements.

**WARNING: AN ANNOUNCEMENT THAT IS NOT IN THE PROPER FORMAT WILL CORRUPT THE STACK AND CAUSE THE USN TO STOP OPERATION. DO NOT OVERWRITE THE DEFAULT GREETINGS. ALWAYS LOAD CUSTOM ANNOUNCEMENTS IN THE CORRECT DIRECTORY. THIS WAY IF THERE IS A PROBLEM WITH THE CUSTOM ANNOUNCEMENT IT IS A SIMPLE DELETION TO RESTORE FUNCTIONALITY**

## **To check the file format use the following command:**

]# **file filename.wav**

```
The correct format is:
filename.wav: RIFF (little-endian) data, WAVE audio, Microsoft PCM, 16 
bit, mono 8000 Hz
```
## <span id="page-8-3"></span>**4.1.1 Hold music**

The hold music is kept in the file "music-on-hold.wav" in the /home/voxd/data/voice/announcements directory. To change the hold music, take a .wav file and copy it onto the USN and place it into the directory /home/voxd/data/voice/custom\_announcements then run the following command to convert the file into the proper format.

]# sox infile.wav -r 8000 -c 1 music-on-hold.wav

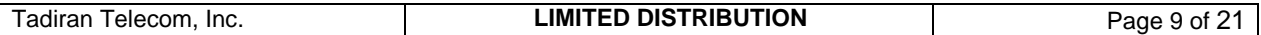

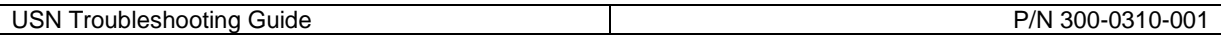

Then use the command ]# file outfile.wav to make sure the proper format is displayed.

## <span id="page-9-0"></span>**4.1.2 Welcome to the conference**

The "Welcome to the Communications Server" announcement is the file welcome.wav in the /home/voxd/data/voice/announcements. With the new announcement in .wav format, stored in the custom\_announcements directory execute the following commands:

]# sox infile.wav -r 8000 -c 1 welcome.wav

Then use the command ]# file welcome.wav to make sure the proper format is displayed.

## <span id="page-9-1"></span>4.2 **ADDING ADDITIONAL ADMIN'S TO THE SYSTEM**

If the customer needs additional admin accounts, or if you need to create one to access a web portal with a changed password, the procedure is:

- 1. Login to SSH or Webmin with root credentials.
	- a. In Webmin go to Others > Command Shell
- 2. Change Directory to /home/wwwrun/bin.
- 3. Issue the command ./xopacct add admin <username>
- 4. The password will be set to the username.

## <span id="page-9-2"></span>**5 FREQUENTLY USED COMMANDS**

This section provides useful CLI commands that can be used for trouble shooting a system.

NOTE: Webmin Command Line Access does not work for tailing a file, editing a file, or any other commands that do not return to a prompt after echoing something to the screen.

## <span id="page-9-3"></span>5.1 **APPLICATION RELATED COMMANDS**

The voice service is responsible for handling signaling and actual combining of voice channels for setting up conferences. The service is referred to as 'voxd' in the rest of this document.

The web portal associated with the USN is called the web service and is referred to as 'webd' in the rest of this document.

The web conference service has a separate web portal that is imbedded into the overall web portal of the system. The web conference service is referred to as 'webconfd' in the rest of this document.

### <span id="page-9-4"></span>**5.1.1 Check status of voice service**

### **]# service voxd status**

This command will return a value of either 'stopped' or 'running' for voxd.

## <span id="page-9-5"></span>**5.1.2 Restart of voice service**

It is necessary to restart the voice service if the VOIP settings, i.e., Stack Address have been changed.

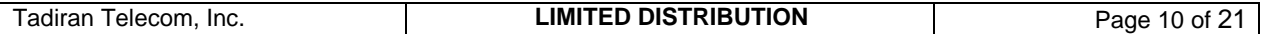

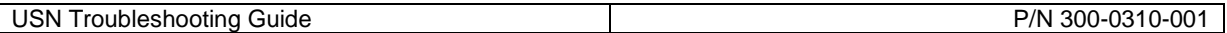

### **]# service voxd restart**

This command will stop the Dialogic HMP service as well as the conferencing application, then restart both. This is the same process as restarting the voice from the System Maintenance page of the Administrative GUI. It is also equivalent to the following string of commands

**]# service voxd stop – stops the voice service ]# dlstop – stops Dialogic HMP firmware ]# dlstart – starts Dialogic HMP firmware ]# service voxd start – starts voice service**

### <span id="page-10-0"></span>**5.1.3 Check status of web service**

If attempts to access the Admin GUI are unsuccessful, resulting in page not found or other error, check to make sure the Web Application is running. It is necessary to restart the web application after changing either the Admin or Redirect URL.

#### ]# **service webd status**

This command will return the following if the service is working properly:

nginx (pid 3039 1467 1466 1465 1464 1463) is running... mongrelmon (pid 14636 14628) is running... recurd (pid 14638) is running... postprocessd (pid 14642) is running... lrpd (pid 14647) is running... ldap\_syncd is running: pid=14653 edrv is running: pid=14625 openoffice server is running redis-server is running with pid 30893 Red5 Server is running with pid 30915 tomcat6 (pid 31058) is running...

Otherwise, one or more of the listed processes will show 'stopped'.

### <span id="page-10-1"></span>**5.1.4 Check status of web conferencing service**

If attempts to start a web conference are not successful, check to make sure that the web conference service is running. It is necessary to restart the web conference service after changing the Redirect URL.

#### ]# **service webconfd status**

This command will return the following if the service is working properly: openoffice server is running redis-server is running with pid 30893 Red5 Server is running with pid 30915 [ OK ] tomcat6 (pid 31058) is running...

Otherwise, one or more of the listed processes will show stopped.

Note that these are the same 4 lines as the last 4 lines in the service webd status.

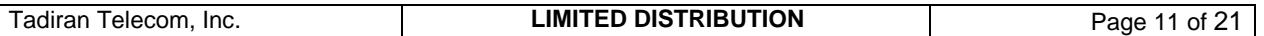

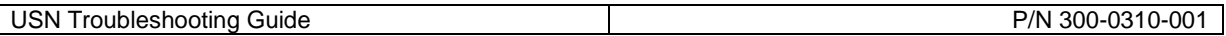

## <span id="page-11-0"></span>**5.1.5 Check Status of nginx service**

If navigating to the web portal either via URL or direct IP address results in a 'Page not Found' error, this is an indicator that the nginx service is not running.

## ]# **service nginx status**

Г

This command will return the following if the service is working properly:

nginx (pid 3039 1467 1466 1465 1464 1463) is running...

Note there should be 6 pid's in the list. 3 are the mongrels, 1 is the mongrel supervisor, and the other is the master nginx process.

## <span id="page-11-1"></span>**5.1.6 Restart NGINX service**

This will gracefully stop and then restart the web server application. This is necessary when there has been a change to one of the URL's or the host name, or HTTPS has been enabled.

### ]# **service nginx restart**

This command will return the following if the service is working properly:

nginx: the configuration file /usr/local/nginx/conf/nginx.conf syntax is ok nginx: configuration file /usr/local/nginx/conf/nginx.conf test is successful Stopping nginx: Starting nginx:

## <span id="page-11-2"></span>**5.1.7 Restart web service**

This will gracefully stop and then restart the web application. This is necessary when there has been a change to one of the URL's.

### ]# **service webd restart**

This command will return the following if the service is working properly:

Starting webd: mongrelmon: starting mongrel for socket 7000: pid=11891 mongrelmon: starting mongrel for socket 7001: pid=11892 mongrelmon: starting mongrel for socket 7002: pid=11893

## <span id="page-11-3"></span>**5.1.8 Restart Web conferencing service**

This will gracefully stop and then restart the web conferencing application. This is necessary when there has been a change to the Redirect URL.

### ]# **service webconfd restart**

This command will return the following if the service is working properly:

Stopping tomcat6: Stopping redis-server: redis. /etc/init.d/red5: Calling red5-shutdown Running on Linux

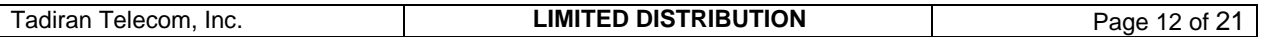

Starting Red5 Attempting to connect to RMI localhost:9999 Red5 Tomcat loader was found Calling shutdown Stopping OpenOffice headless server. Stopping tomcat6: Stopping redis-server: redis. Openoffice headless server is not running. Starting redis-server: redis. /etc/init.d/redis: redis started. Starting Red5 Server red5

. Starting OpenOffice headless server Starting tomcat6:

#### <span id="page-12-0"></span>**5.1.9 Check status of dialogic (HMP) stack**

#### ]# **listboards**

This should return the following. If it does not then execute a service voxd restart described in 3.2

=================================================== Listboards - Version 3.01 Build: 01

===================================================

MDI Library version: 7.00 Build: 15 DM3pp Library version: 1.20 Beta 1 Build: 1 Driver version : pQ¿ Build:

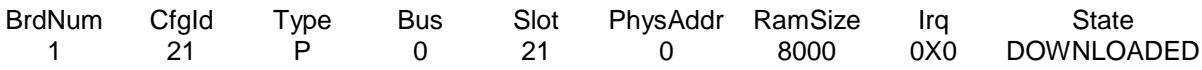

### <span id="page-12-1"></span>**5.1.10 xopacct**

This is the only method for creating additional admins, or removing an admin. It can also be used to disable or delete accts from the command line if Admin GUI access is not available.

]# /home/wwwrun/bin/xopacct <add admin | delete | lock | unlock > <username> username is the login for the account being modified or created.

## <span id="page-12-2"></span>5.2 **NETWORK CONFIGURATION COMMANDS**

There are some commands that are not supported by Webmin that are necessary for troubleshooting. These commands are detailed below.

### <span id="page-12-3"></span>**5.2.1 Checking NIC Configuration**

Occasionally there will be an error in negotiation between the USN and the customer's network. This will lead to the NIC being configured for half-duplex. To check for this condition use this command:

#### **]# ethtool eth0**

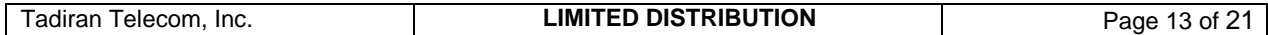

The result should look like:

Settings for eth0: Supported ports: [ TP ] Supported link modes: 10baseT/Half 10baseT/Full 100baseT/Half 100baseT/Full 1000baseT/Half 1000baseT/Full Supports auto-negotiation: Yes Advertised link modes: 10baseT/Half 10baseT/Full 100baseT/Half 100baseT/Full 1000baseT/Half 1000baseT/Full Advertised auto-negotiation: Yes Speed: 100Mb/s Duplex: Full Port: Twisted Pair PHYAD: 1 Transceiver: internal Auto-negotiation: on Supports Wake-on: g Wake-on: g Current message level: 0x000000ff (255) Link detected: yes

If the result looks like this:

Settings for eth0: Current message level: 0x00000007 (7) Link detected: yes

Then the system is running in a virtualized environment with a network driver that does not support the ethtool commands. Please consult the documentation for the Virtual Host on how to remedy this.

### <span id="page-13-0"></span>**5.2.2 NIC Configuration File**

#### **]# cat /etc/sysconfig/network-scripts/ifcfg-eth0**

BOOTPROTO=none NAME="" MACADDR="" HWADDR=00:0C:29:43:6A:53 IPV6INIT=no DEVICE=eth0 MTU="" NETMASK=255.255.255.0 BROADCAST=192.168.1.255 DHCPCLASS="" IPADDR=192.168.1.2 NETWORK=192.168.1.0 ONBOOT=yes # ETHTOOL\_OPTS="autoneg off speed 100 duplex full"

The ETHTOOL\_OPTS="autoneg off speed 100 duplex full" line should be uncommented if the USN is connected to a 100Mbs network and ethtool shows that the connection is not 100Mbs or not Full Duplex. If the USN is connected to a 1Gbs (1000Mbs) network the line should remain commented

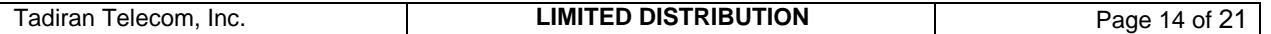

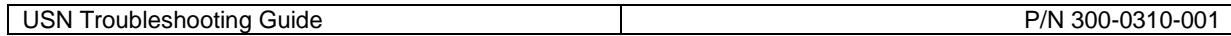

out. When dealing with a virtualized environment, this line should remain commented out, or be removed, since it is not supported by the default network drivers.

## <span id="page-14-0"></span>**5.2.3 Resetting NIC**

The Centos / Linux equivalent of a Windows / DOS ipconfig / renew is the following set of commands

**]# ifdown eth0** – this closes down the NIC

**]# ifup eth0** – this restarts the NIC

## <span id="page-14-1"></span>**5.2.4 Host Name**

## **WARNING – THE HMP STACK IS SENSITIVE TO HOST NAME DISCREPANCIES. USE CAUTION WHEN CHANGING THE HOST NAME TO MAKE SURE THE CHANGES ARE MADE IN ALL NECESSARY LOCATIONS**

## <span id="page-14-2"></span>**5.2.5 Checking Host Name Location 1: /etc/hosts**

Check and make sure that 'newhostname' is listed in the hosts file

## **]# cat /etc/hosts**

This command should return output similar to as shown below: # Do not remove the following line, or various programs # that require network functionality will fail. 127.0.0.1 localhost.localdomain localhost 192.168.1.2 nmc nmc.necam.com nmcredirect.necam.com

Where 192.168.1.2 is the IP address for the USN.

<span id="page-14-3"></span>**5.2.6 Checking Host Name Location 2 :/etc/sysconfig/network**

Check and make sure that 'newhostname' is listed in the network file.

### **]# cat /etc/sysconfig/network**

The above command should return output similar to following:

NETWORKING=yes NETWORKING\_IPV6=no HOSTNAME=anx

The GATEWAY Parameter may appear here. If it does not appear in either this location or /etc/sysconfig/network/ifcfg-eth0 it needs to be added to this file. The syntax is GATEWAY=192.168.1.254

## <span id="page-14-4"></span>5.3 **TROUBLE SHOOTING COMMANDS/ UTILITIES**

These commands are not compatible with the Webmin Command Line Utility because of their output structure. They must be entered from a console or SSH prompt.

<span id="page-14-5"></span>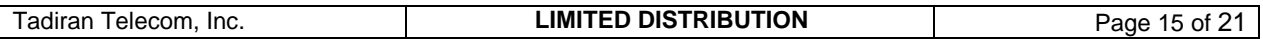

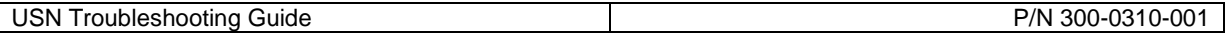

## <span id="page-15-0"></span>**5.3.1 Test SMTP operations using Telnet**

This procedure checks to ensure that the port is open to the mail relay server and that the mail relay server is properly configured to receive emails from the USN, as well as send them to the recipients. 1. Telnet into Exchange server hosting IMS service using TCP port 25. Command is:

telnet <servername> 25

2. Turn on local echo on your telnet client so that you can see what you are typing. On Win 9x and NT 3.5/4.0 Telnet client this done by selecting the "preferences" from the "terminal" pull down menu, and checking the local echo radio button. For Windows 2000 telnet client, issue command "set local\_echo", from the telnet command prompt.

3. Issue the following smtp command sequence

helo <your domain name><enter> response should be as follows 250 O mail from: <your Email Address><enter> response should be as follows 250 OK - mail from <your Email address>

rcpt to: <recipient address><enter> response should be as follows 250 OK - Recipient <recipient address>

data<enter> response should be as follows 354 Send data. End with CRLF.CRLF

To: <recipient's display name><enter> From: <your display name><enter> Subject: <Subject field of Email message><enter> <Enter your body text><enter><enter> . <enter> response should be as follows 250 OK

## <span id="page-15-1"></span>**5.3.2 Command Line Email Test for SMTP / Sendmail Setup Verification**

Test email as follows:

 mail -s "subject1" support@xopnetworks.com <type message body> <ctrl-D> <ctrl-D> (or just hit "enter" for the "cc" list)

### <span id="page-15-2"></span>**5.3.3 Resetting SIP Stack for License Application**

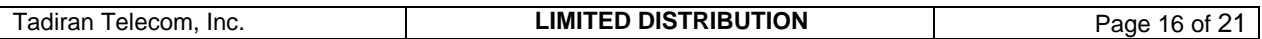

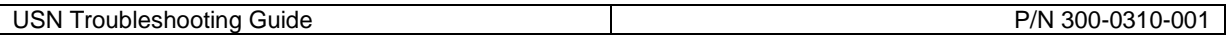

Occasionally, a license will not apply. Usually this happens when a system had a prior license installed. The underlying issue is a portion of the stack that gets stuck. To clear this issue, follow these steps:

- 1. ]# service voxd stop
- 2. ]# dlstop
- 3. ]# pgrep lmgrd This should return a Process ID (PID) in this example 3631 [root@anx ~]# pgrep lmgrd 3631
- 4. If there is a PID, do a pkill on the process ]# pkill lmgrd
	- If there is not a PID, proceed to step 8.
- 5. Redo the ]# pgrep lmgrd
- 6. If it returns a PID do a kill -9 <PID>
- 7. Redo the ]# pgrep lmgrd, if it is still returning a PID, contact Customer Support
- 8. ]#dlstart (wait for it to finish, expected output is Dialogic Media Started) If the message 'Media Failed to Start' is seen, open a Ticket with XOP Customer Support.
- 9. ]# listboards to confirm the stack is in the state DOWNLOADED
- 10. Retry applying the license through the web portal.

## <span id="page-16-0"></span>**5.3.4 File System Utilization Check**

 $H$  df  $-h$ 

## <span id="page-16-1"></span>**5.3.5 Locate Large Files or Directories**

 $\frac{1}{4}$  du –sk  $\frac{*}{*}$  sort –n

## <span id="page-16-2"></span>**5.3.6 TCPDUMP – Protocol Capture from Command Line**

To diagnose SIP signaling issues, capture a trace at the USN using the utility tcpdump. The command is:

**]# tcpdump –s 0 –A port 5060** – this will put the output on the screen.

To capture in ASCII to a file modify the command to: **]# tcpdump –s 0 –A port 5060 > capturefile.txt**

To capture in pcap format so that the file can be analyzed using Wireshark, modify the command to: **]# tcpdump –s 0 –A port 5060 -w capturefile.pcap**

## <span id="page-16-3"></span>**5.3.7 The TLOG Command – Tailing the Voice Process log**

Often the SIP messages do not show the necessary details. To see the transaction level detail from the voice application use the command:

### ]# **tlog**

This is an alias / shortcut for tail –f /home/voxd/voiced.log This will allow the log to be viewed in real time. When investigating an event that has already occurred use the command

### ]# **view /home/voxd/voiced.log**

This will open the entire file and provide the vi editor search tools '/' and '?'

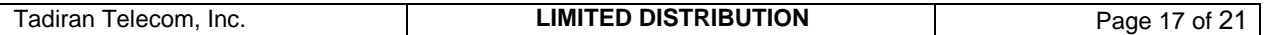

## <span id="page-17-0"></span>**6 CONFIGURATION FILE LOCATIONS**

## <span id="page-17-1"></span>6.1 **SIP (HMP) CONFIGURATION FILES**

The underlying HMP stack is provided by Dialogic. There are a few configuration parameters that should be checked as part of troubleshooting.

## <span id="page-17-2"></span>**6.1.1 The Pyramid.scd file**

This is the master file where the names of all the Dialogic config files are kept. To view this file use the following command:

## ]# **cat /usr/dialogic/cfg/pyramid.scd**

The output will look like

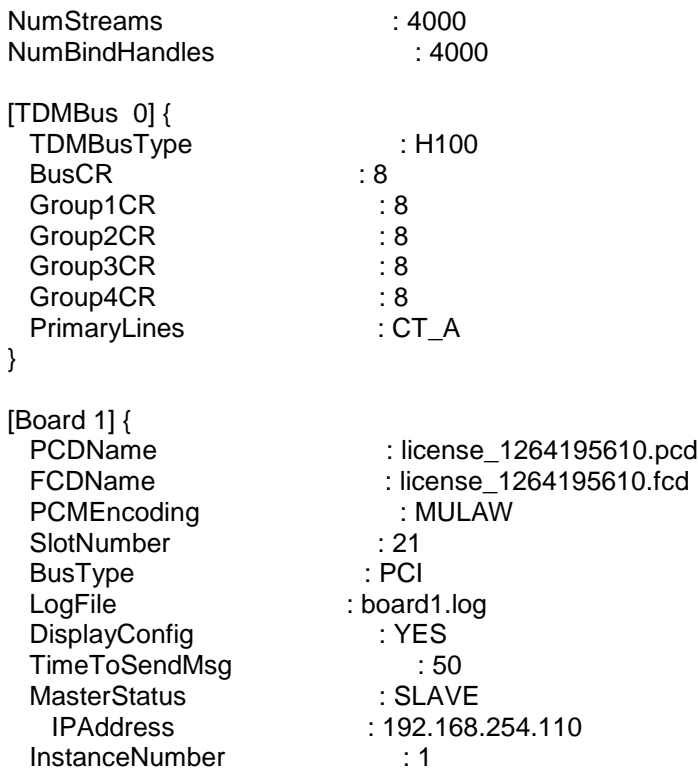

## <span id="page-17-3"></span>**6.1.2 The Hmp.Uconfig File**

With HMP Version 4.1, custom parameters must be stored in this file. It is mentioned here because if this file is missing, customers may complain of noise or echo in the conference. The file should be located in the /usr/dialogic/data directory.

## <span id="page-17-4"></span>**6.1.3 The FCD and PCD CONFIG files**

The PCDName and FCDName files share a common root file which is license\_123456789.config. This file is stored in the /usr/dialogic/data directory. This file should not be altered. It is listed here because Engineering or Customer Support may ask for a copy of this file.

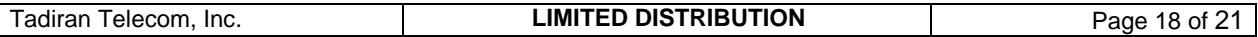

## <span id="page-18-0"></span>**7 LOG FILE LOCATIONS**

## <span id="page-18-1"></span>7.1 **VOICE APPLICATION LOG FILES**

Located in the /home/voxd directory

## <span id="page-18-2"></span>**7.1.1 voiced.log**

The primary log file of the voice application is voiced.log. It can be found at /home/voxd/

To look for events in the past:

1 Open with the view command ]# view /home/voxd/voiced.log

2 Use the command :\$ to go to the last line of the file.

3 Use the ? command to search backwards for a identifier, such as time stamp, dialed number, channel number, etc. Searching up from the bottom is faster than searching down from the top.

To see events as they happen:

From any directory type the command **tlog** at the prompt

## <span id="page-18-3"></span>**7.1.2 vmon.log**

Provides logs of the failsafe program that keeps voiced running

## <span id="page-18-4"></span>7.2 **WEB APPLICATION LOG FILES**

Web Application logs are located in the directory /home/wwwrun/log/

## <span id="page-18-5"></span>**7.2.1 mongrel.<pid>.log**

Provides log of mongrel errors (usually not useful, unless the mongrels have crashed)

## <span id="page-18-6"></span>**7.2.2 lrpd.log**

Provides log of long running processes, such as backups, voiced restarted, and license application.

## <span id="page-18-7"></span>**7.2.3 production.log**

The primary log file of the web application is production.log. It can be found at /home/wwwrun/log/production.log. There is very little that can be done from or with this file. It is listed because on rare occasions, Engineering or Support may request the file to trouble shoot an issue.

## <span id="page-18-8"></span>**7.2.4 postprocess.log**

Logs from the postprocessor for such tasks as sending summary emails to moderators, and purging old data from the system.

## <span id="page-18-9"></span>**7.2.5 recurd.log**

Provides log of recurring service activity. This log shows when scheduled services are started.

## <span id="page-18-10"></span>7.3 **DIALOGIC LOG FILES**

Located in the directory /var/log/dialogic/

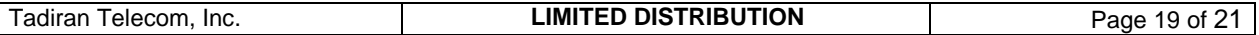

## <span id="page-19-0"></span>**7.3.1 board<n>.log**

Boot log for the board.

## <span id="page-19-1"></span>**7.3.2 rtflog - <date>**

Trace messages from Dialogic.

## <span id="page-19-2"></span>7.4 **NGINX LOG FILES**

Located in the directory /usr/local/nginx/log/

## <span id="page-19-3"></span>**7.4.1 access.log**

Log of every web request.

## <span id="page-19-4"></span>**7.4.2 error.log**

Error log for web requests (nginx errors, like not being able to send to a mongrel).

## <span id="page-19-5"></span>7.5 **SYSTEM ERRORS**

Located in the directory /var/log

## <span id="page-19-6"></span>**7.5.1 Maillog**

This log file shows the status of each email the system attempts to send and if it was successful (sent) or not.

## <span id="page-19-7"></span>**7.5.2 messages.log**

Log of kernel and other OS errors.

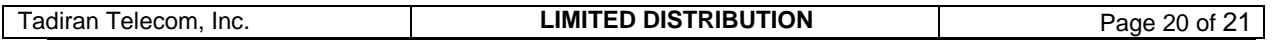

## <span id="page-20-0"></span>**8 LICENSE RELATED**

## <span id="page-20-1"></span>8.1 **LICENSING**

. The USN has up to three separate License files that must be in place for the system to accept calls. The license file installation procedure varies depending on system and features involved. Please contact Customer Service with any license issues or questions.

## <span id="page-20-2"></span>**8.1.1 XOP License**

The XOP license is located in the directory

## /home/voxd/config

The file license.dat is tied to the MAC address of eth0. Therefore if you change the MAC address, or use a different NIC port, the license may not be recognized.

## <span id="page-20-3"></span>**8.1.2 Dialogic License**

The Dialogic HMP license is tied to the MAC address of eth0. So changes to the MAC address or NIC port will cause license issues with the Dialogic stack as well.

## <span id="page-20-4"></span>**8.1.3 Web Conferencing License**

Web Conferencing is an optional feature. When ordered, this license will be included in the XOP portion of the license.

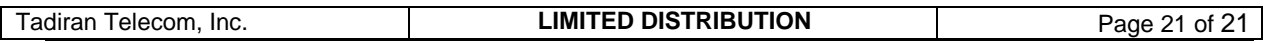